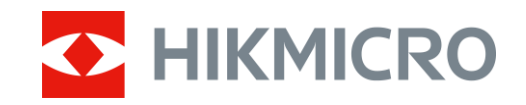

Brukerhåndbok

## Digital dag - og nattsynsmonokular

# CHEETAH SERIEN

V5.5.88 202404

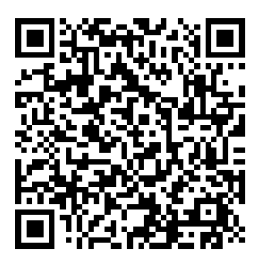

Kontakt oss

## **INNHOLD**

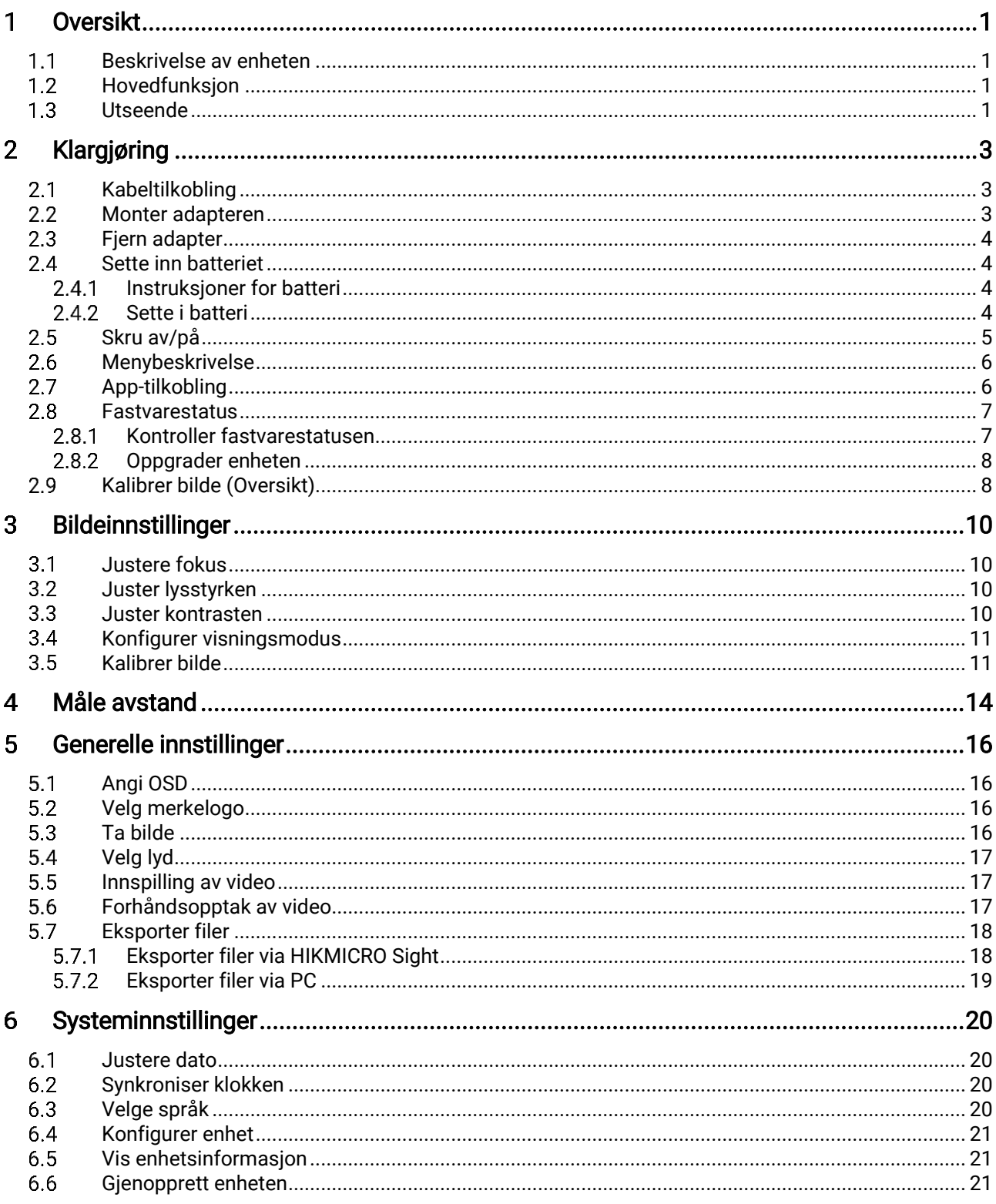

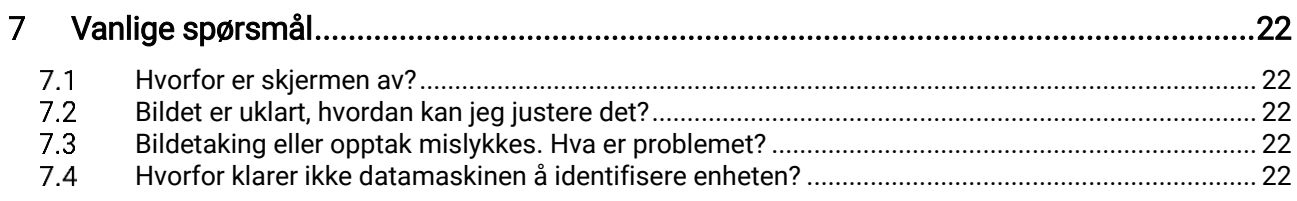

### <span id="page-3-0"></span>**Oversikt** 1

#### <span id="page-3-1"></span> $1.1$ Beskrivelse av enheten

Den digitale dag - og nattsynsmonokular fungerer under alle lysforhold. Den har en avansert HD-sensor og en høyoppløselig OLED-skjerm, som gir fullfarges klarhet på dagtid, og klassisk svart-hvitt-visning om natten. Enheten kan brukes til områder som felt- og skogsjakt, fotturer og redning.

#### <span id="page-3-2"></span>Hovedfunksjon  $1.2$

- Visningsmodus: Enheten støtter flere visningsmoduser, og du kan stille inn dag/natt/grønn/gul/tåke/automodus i henhold til åstedet.
- Kalibrer Bilde: Du kan justere og lagre bildevinduets posisjon for forskjellige brukere.
- App-tilkobling: Enheten kan ta bilder og ta opp videoer, og parameterne kan stilles via HIKMICRO Sight-appen når den er koblet til telefonen via hot spot-funksjonalitet.

#### <span id="page-3-3"></span> $1.3$ Utseende

## $\widetilde{\mathbf{i}}$  Merk

Bildene i denne bruksanvisningen er kun ment som illustrasjon. Se på det faktiske produktet for referanse.

Nedenfor vises en beskrivelse på hvordan enheten ser ut. Se på det faktiske produktet for referanse.

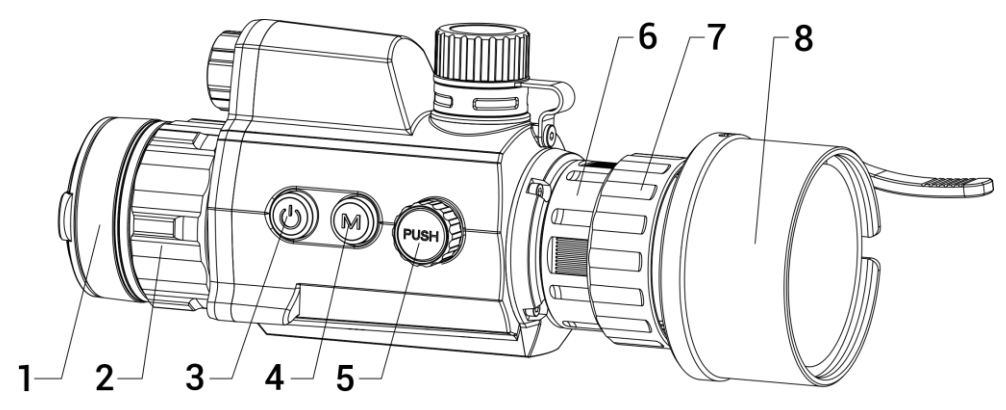

1

Brukerhåndbok for digital dag - og nattsynsmonokular

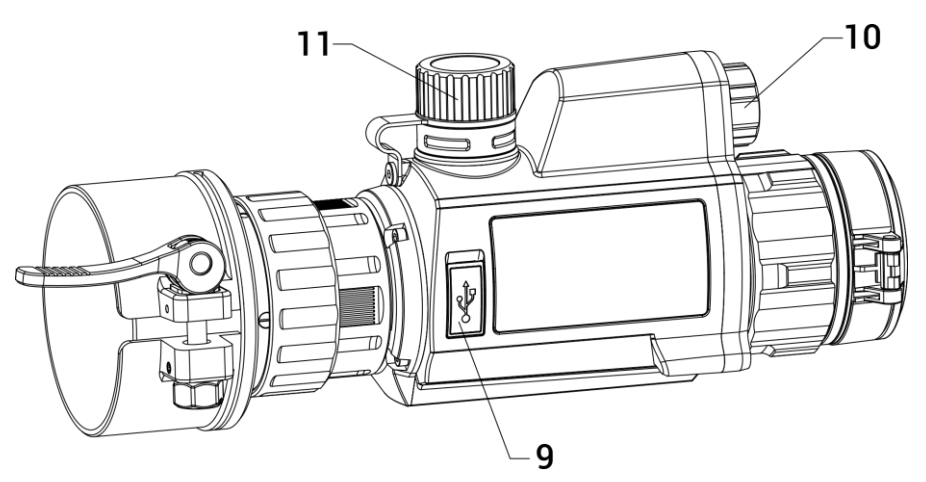

Figur 1-1 Enhetens utseende

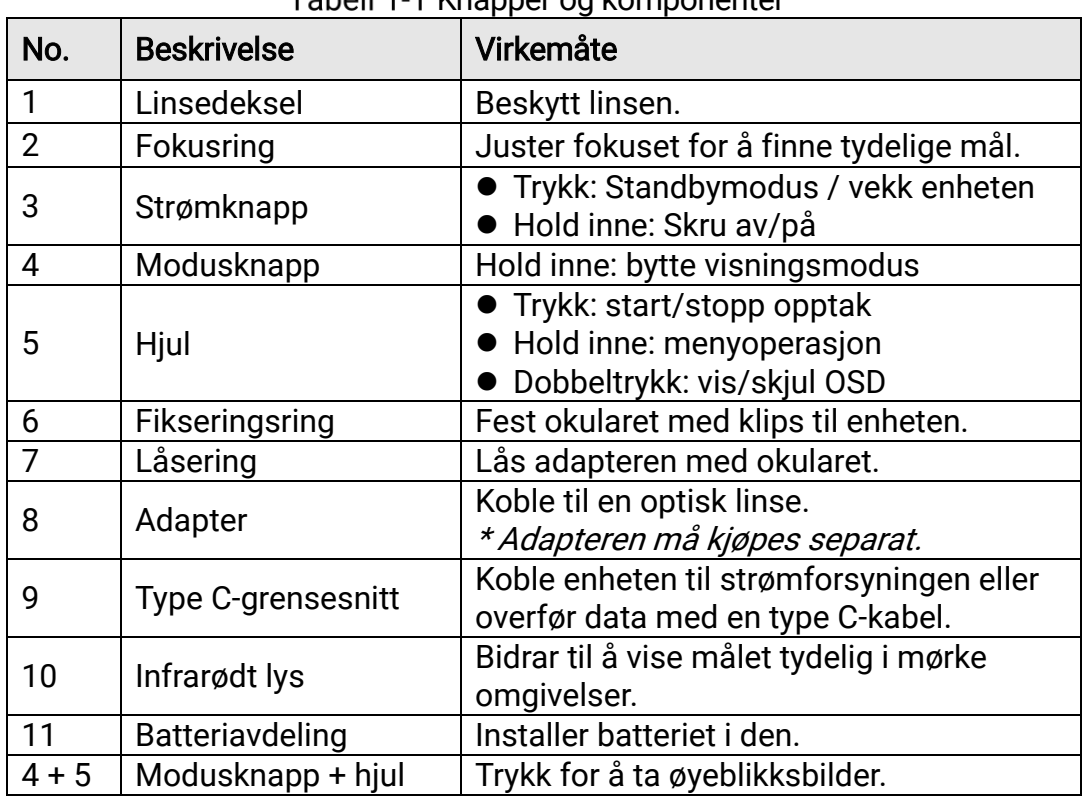

Tabell 1-1 Knapper og komponenter

### <span id="page-5-0"></span> $\overline{2}$ Klargjøring

#### <span id="page-5-1"></span>Kabeltilkobling  $2.1$

Koble enheten og strømadapteren til en type-C kabel for å gi enheten strøm. Alternativt kan enheten kobles til PC og filene kan eksporteres.

### **Instruksjoner**

- Løft dekselet til kabelgrensesnittet.
- 2. Koble sammen enheten og strømadapteren med en type-C-kabel for å lade enheten. Alternativt kan enheten kobles til PC og filene kan eksporteres.

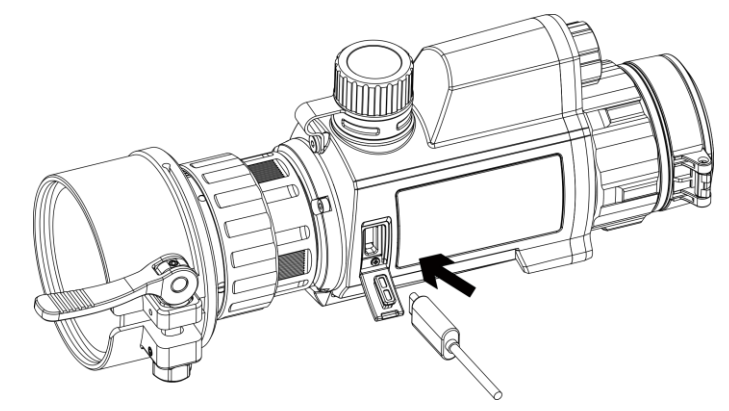

Figur 2-1 Kabeltilkobling

#### <span id="page-5-2"></span>Monter adapteren  $2.2$

- Sentrer den røde prikken til adapteren justeres med den røde prikken til det påhektbare okularet, og sett inn adapteren som pil 1 viser.
- 2. Roter låseringen mot klokken (slik som pil 2 viser) for å feste adapteren.

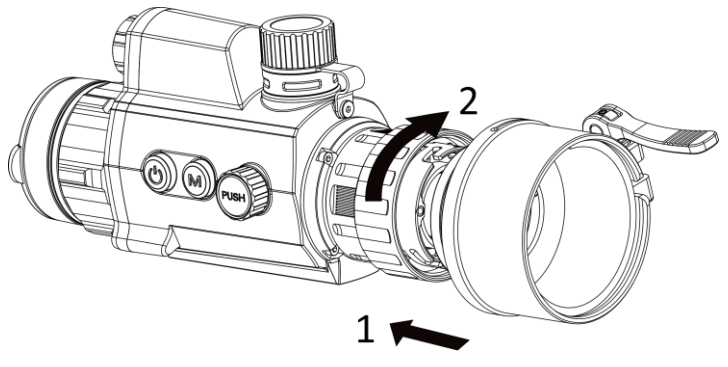

Figur 2-2 Monter adapteren

## $\tilde{\mathbf{I}}$  Merk

Adapteren må kjøpes separat.

#### <span id="page-6-0"></span>2.3 Fjern adapter

## Instruksjoner

- 1. Roter kun låseringen mot klokken, og sørg for at enheten eller andre deler av adapteren ikke roteres eller flyttes.
- 2. Koble fra adapteren når den er løsnet.

#### <span id="page-6-1"></span> $2.4$ Sette inn batteriet

#### <span id="page-6-2"></span> $2.4.1$ Instruksjoner for batteri

- Lad batteriene 4 timer før første gangs bruk.
- Ta ut batteriet av batteriluken hvis enheten ikke skal brukes på en stund.
- Batteristørrelsen er 19 mm × 70 mm. Nominell spenning er 3,6 VDC, og batterikapasiteten er 3200 mAh.

#### <span id="page-6-3"></span> $2.4.2$ Sette i batteri

Sett batteriene i batterirommet.

## **Instruksjoner**

Vri batteridekselet mot klokken for å løsne det.

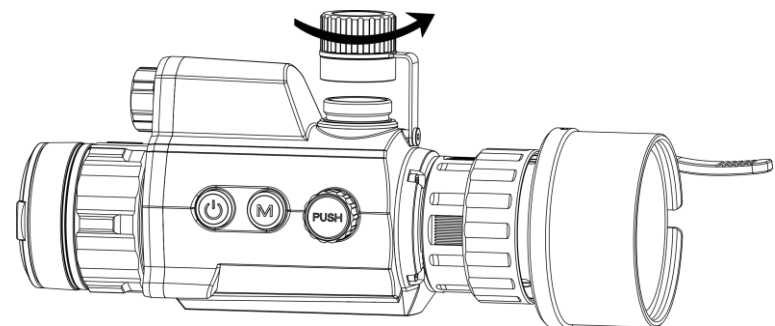

Figur 2-3 Åpne batteridekselet

2. Sett inn batteriet i batteriluken med plussymbolet vendt innover.

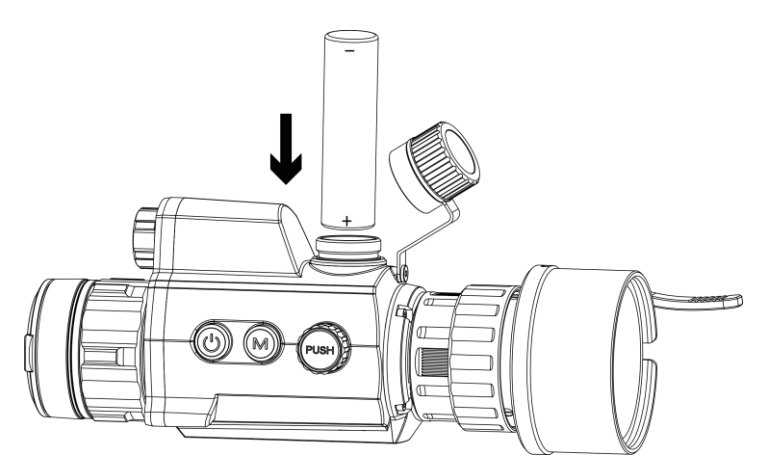

Figur 2-4 Sette inn batteriet

Vri batteridekselet med klokken for å stramme det til.

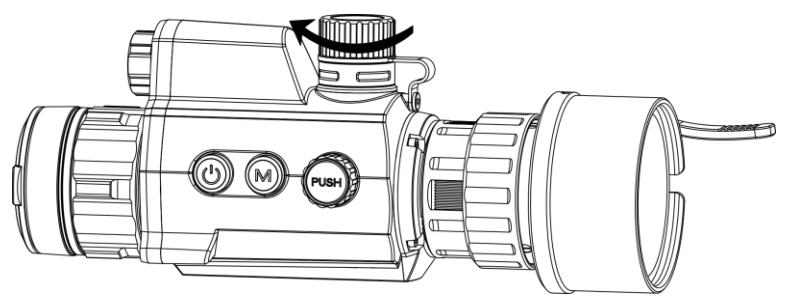

Figur 2-5 Lukk batteridekselet

#### <span id="page-7-0"></span>Skru av/på 2.5

## Strøm på

Når batteriet er tilstrekkelig ladet, holder du inne ( $\Diamond$  for å slå på enheten.

## Slå av

Når enheten er slått på, holder du inne  $\circledcirc$  for å slå av enheten.

## Auto-av

Angi automatisk avstengingstid for enheten din, så slår enheten seg automatisk av på det valgte tidspunktet.

- 1. I menyen, velg  $\Diamond$  Generelle Innstillinger, og trykk på hjulet for å bekrefte.
- 2. Vri på hjulet for å velge  $\bigcup$ .

3. Trykk på og roter hjulet for automatisk avslåingstid etter behov.

4. Hold hjulet for å lagre og gå ut.

## $\left[\mathbf{i}\right]$  Merk

- Se batteri-ikonet for batteristatusen. **■** betyr at batteriet er fulladet, og  $\Box$  betyr at ladenivået er lavt.
- Når indikatoren viser at det gjenstår lite strøm må batteriet lades.
- Auto utkoblingen trer kun i kraft når enheten ikke er i drift eller koblet til HIKMICRO Sikte-appen.
- Nedtellingen for automatisk avslåing starter igjen når enheten går inn i standby-modus igjen, eller hvis enheten startes på nytt.

#### <span id="page-8-0"></span>Menybeskrivelse  $2.6$

Når enheten er slått på, hold hjulet for å vise menyen.

I menyen roterer du hjulet for å velge funksjoner, trykker på hjulet for å konfigurere den valgte funksjonen og holder hjulet nede for å gå ut av menyen.

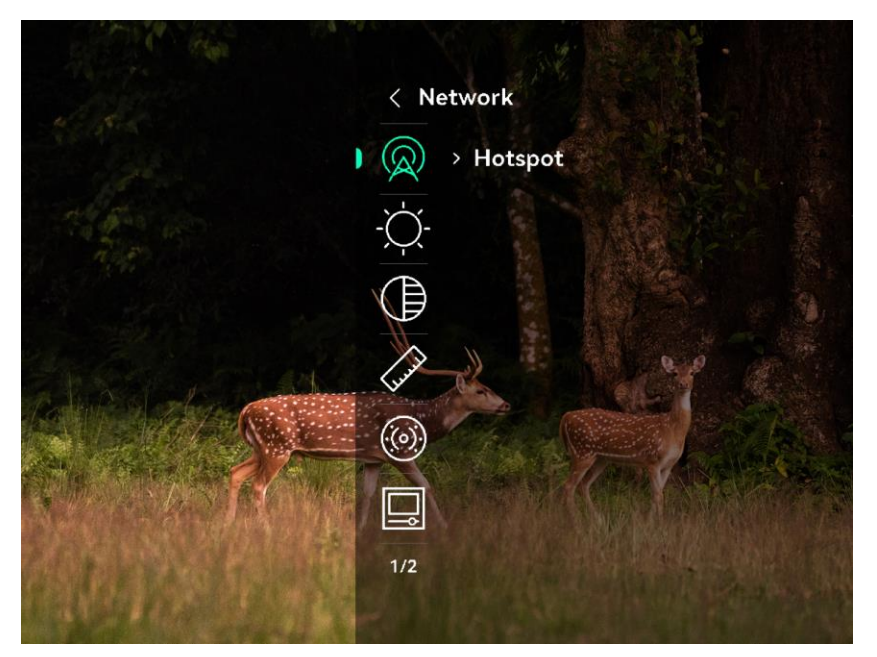

Figur 2-6 Enhet meny

#### <span id="page-8-1"></span> $2.7$ App-tilkobling

Koble enheten til HIKMICRO Sight-appen via et aktiveringspunkt, slik at du kan ta bilder, spille inn videoer eller endre innstillingene fra telefonen din.

Søk etter HIKMICRO Sight i App Store (iOS-system) eller Google Play™ (Android-system) for å laste ned, eller skann QR-koden for å laste ned og installere appen.

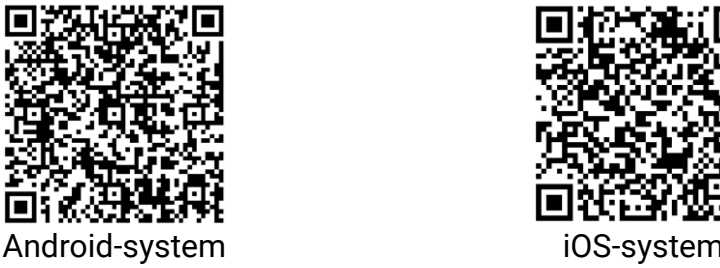

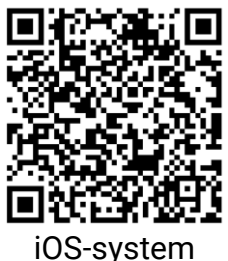

- 2. I menyen vrir du på hjulet for å velge  $\mathbb Q$ .
- 3. Trykk på og roter hjulet for å velge Hotspot.
- Slå på WLAN-funksjonen på telefonen og koble til aktiveringspunktet.
	- Hotspot Navn: HIK-IPTS Serienr.
	- Hotspot-passord: Gå til Hotspot i menyen for å sjekke passordet.

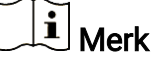

Hvis passordet ikke vises, må du oppgradere enheten til den nyeste versjonen. Eller skriv inn serienummer som passord.

Åpne appen og koble telefonen til enheten. Du kan vise direktevisningen fra enheten på telefonen din.

#### <span id="page-9-0"></span> $2.8$ Fastvarestatus

#### <span id="page-9-1"></span>2.8.1 Kontroller fastvarestatusen

## **Instruksjoner**

- Åpne HIKMICRO Sight og koble enheten din til appen.
- Sjekk om det er en oppdateringsforespørsel på enhetsadministrasjonsgrenesnittet. Hvis det ikke vises noen rød prikk, er fastvaren den nyeste versjonen. Hvis det vises en rød prikk, er ikke fastvaren den nyeste versjonen.

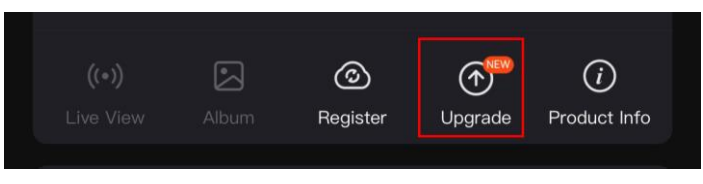

Figur 2-7 Kontroller fastvarestatusen

(Valgfritt) Hvis fastvaren ikke er den nyeste versjonen, må enheten oppgraderes. Se [Oppgrader enheten.](#page-10-0)

#### <span id="page-10-0"></span>Oppgrader enheten 2.8.2

## Oppgrader enheten via HIKMICRO Sight

## Før du starter

Installer HIKMICRO Sight på telefonen din og koble enheten til appen.

### **Instruksjoner**

- Trykk på Enhetsoppgradering for å gå inn i grensesnittet for fastvareoppgradering.
- 2. Trykk på Oppgrader for å starte oppgraderingen.

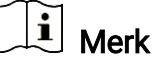

Oppgraderingsoperasjonen kan variere basert på appoppdateringene. Bruk den faktiske appversjonen som referanse.

## Oppgrader enheten via PC

## Før du starter

- Vennligst kjøp oppgraderingspakken først.
- Koble enheten til datamaskinen før du slår den på, og la enheten være på i 10–15 sekunder før du utfører noen operasjoner.

## Instruksjoner

- 1. Koble enheten til en datamaskin med en kabel, og slå deretter på enheten.
- Åpne disken som ble funnet, og kopier oppgraderingsfilen og lim den inn i rotkatalogen til enheten.
- 3. Hold inne  $\Diamond$  for å omstarte enheten, så oppgraderes enheten automatisk. Oppgraderingsprosessen vises på hovedgrensesnittet.

## $\left| \mathbf{i} \right|$  Merk

Sørg for at enheten er koblet til datamaskinen under overføringen av oppgraderingspakken. Hvis enheten frakobles kan det føre til unødvendige oppgraderingsfeil, fastvareskader osv.

#### <span id="page-10-1"></span>2.9 Kalibrer bilde (Oversikt)

Du kan justere og lagre bildevinduets posisjon for forskjellige brukere. Se [Kalibrer bilde](#page-13-1) for å få detaljerte instruksjoner.

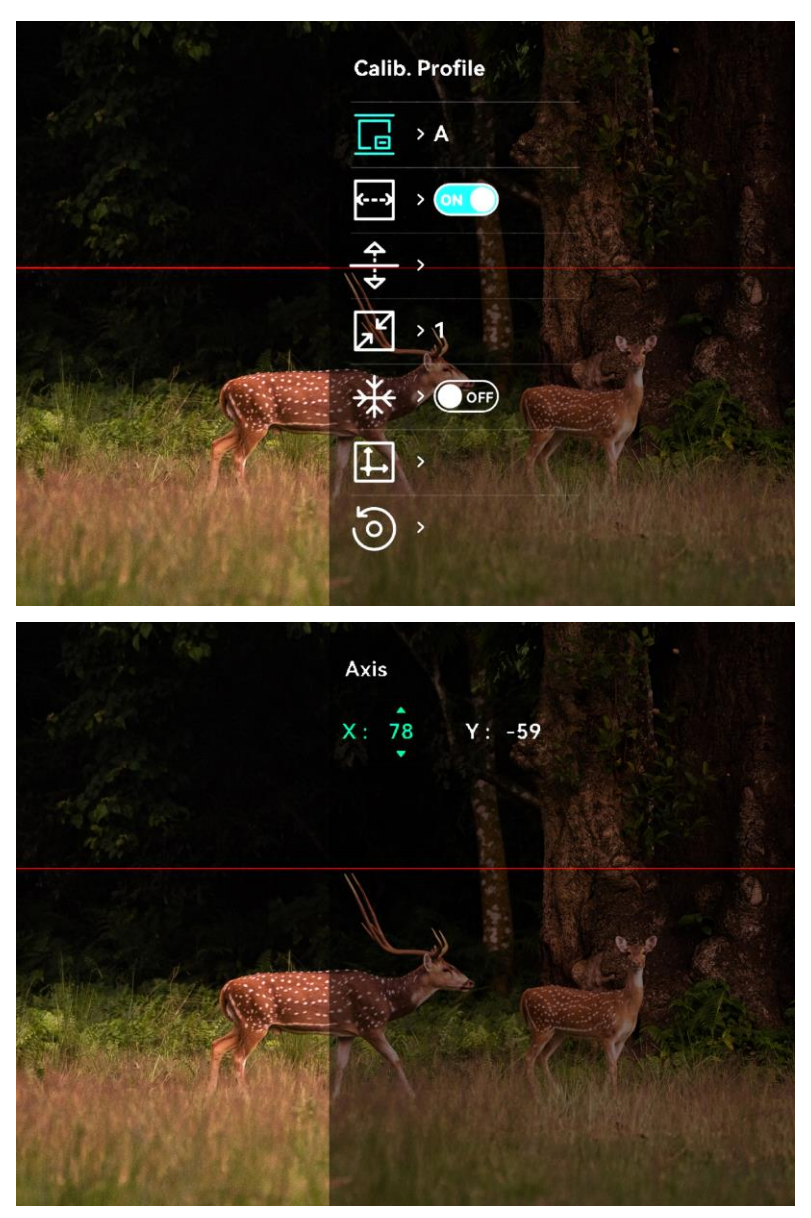

Figur 2-8 Bildekalibreringseffekt

#### <span id="page-12-0"></span> $\overline{3}$ Bildeinnstillinger

#### <span id="page-12-1"></span>Justere fokus  $3.1$

## Instruksjoner

- 1. Slå på enheten.
- 2. Hold enheten og sørg for at øyedelen dekker øyet ditt.
- Juster fokusringen til bildet er tydelig og klart.

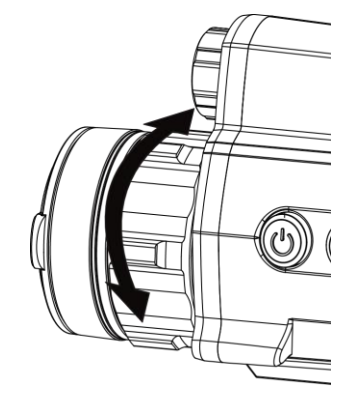

Figur 3-1 Justere fokus

## $\widetilde{\mathbf{i}}$  Merk

Berør ikke overflaten av linsen mens du fokuserer, da dette kan tilsmusse linsen.

#### <span id="page-12-2"></span> $3.2$ Juster lysstyrken

## **Instruksjoner**

1. I menyen velger du  $\overleftrightarrow{Q}$  og trykker på hjulet for å bekrefte.

2. Vri på hjulet for å justere lysstyrken.

3. Hold hjulet for å lagre og gå ut.

#### <span id="page-12-3"></span> $3.3$ Juster kontrasten

## **Instruksjoner**

1. I menyen velger du  $\bigoplus$  og trykker på hjulet for å bekrefte.

- 2. Vri på hjulet for å justere kontrasten.
- 3. Hold hjulet for å lagre og gå ut.

#### <span id="page-13-0"></span> $3.4$ Konfigurer visningsmodus

Du kan velge blant forskjellige skjermmoduser i forskjellige scener.

Hold inne  $\frac{1}{2}$  i direktevisningsgrensesnittet for å bytte skjermmoduser. **① Dag, √ Natt, ◆ Grønn, ◆ Gul, △ Avdugging, og ② Auto kan** velges. Gjeldende modus vises øverst til høyre i grensesnittet.

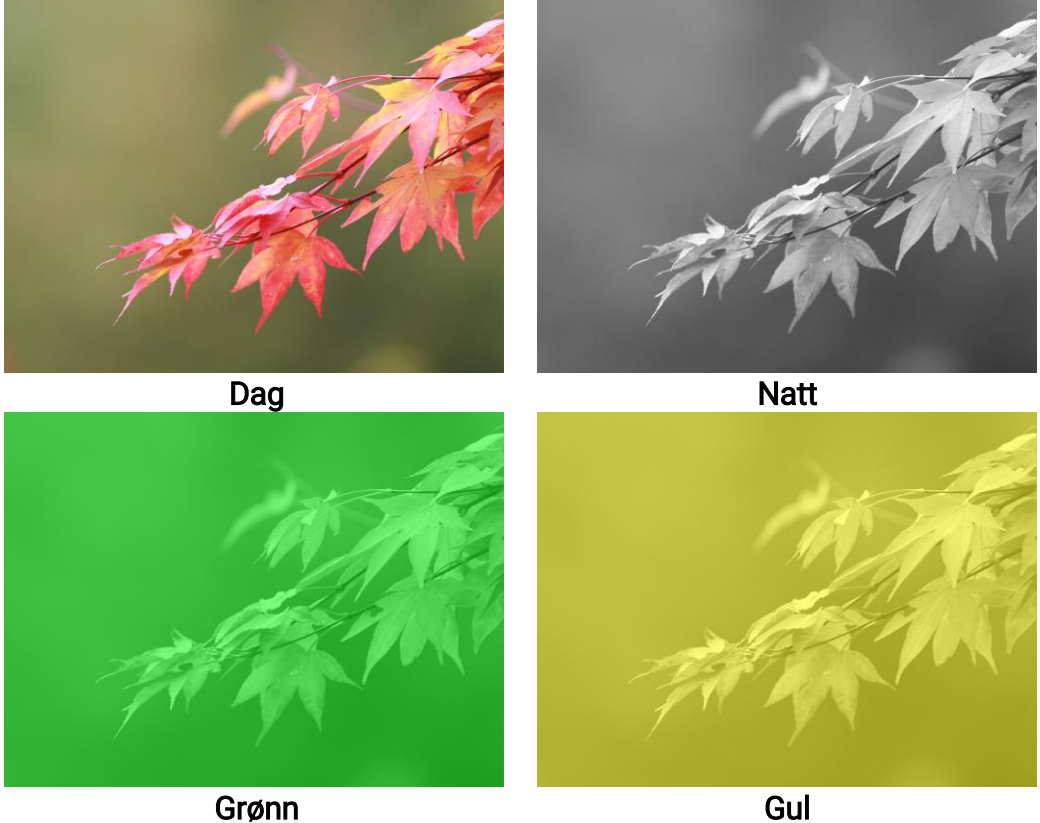

Figur 3-2 Displaymodus

#### <span id="page-13-1"></span>3.5 Kalibrer bilde

Du kan justere og lagre bildevinduets posisjon for forskjellige brukere.

- 1. I menyen velger du  $\Box$ .
- 2. Velg  $\sqrt{\ }$ , trykk og roter hjulet for å angi visningsstørrelsen for menyen.
- 3. Velg **F** og trykk og vri på hjulet for å bytte kalibreringsprofiler. Du kan konfigurere 5 kalibreringsprofiler.

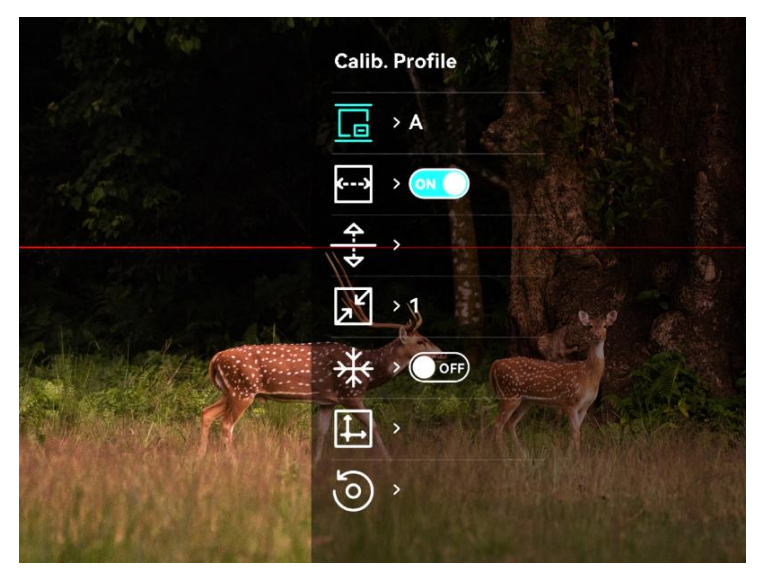

Figur 3-3 Bildekalibreringskonfigurasjon

- 4. Velg  $\leftarrow$  og trykk på hjulet for å aktivere referanselinje. Sørg for at referanselinjen er horisontal på skjermen.
- 5. Der referanselinjen er aktivert velger du  $\frac{4}{5}$ , trykk og drei på hjulet for å justere posisjonen til referanselinjen. Hold hjulet deretter og velg OK for å lagre parameterne.

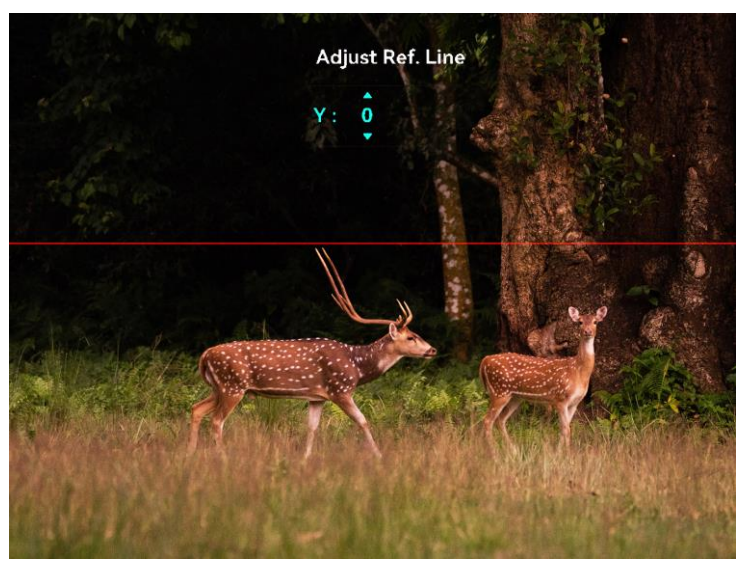

Figur 3-4 Juster referanselinje

- 6. (Valgfritt) velg  $\frac{1}{2}$  og trykk på hjulet for å fryse bildet.
- 7. Velg  $\Box$  og trykk på hjulet for å starte kalibrering.
- Trykk på hjulet for å velge X- eller Y-aksen, og vri på hjulet for å angi koordinatene til vinduet når målposisjonen.

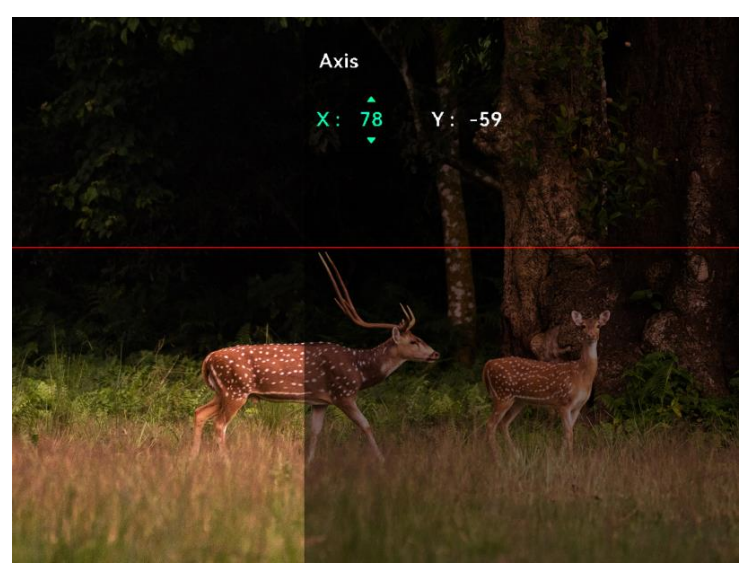

Figur 3-5 Kalibrer bilde

9. (Valgfritt) velg og trykk på på hjulet for å bekrefte. Trykk på OK for å gjenopprette visningen til standardposisjonen, og trykk på AVBRYT for å gå tilbake til innstillingsmenyen i henhold til meldingen.

## $\widetilde{\mathbf{i}}$  Merk

Det kan hende standardposisjonen til bildevinduet ikke er nøyaktig på null (X = 0, Y = 0). Årsaken til dette er små individuelle forskjeller i de optiske komponentene, og det er et helt vanlig fenomen.

10. Hold inne hjulet for å avslutte bildekalibrering.

#### <span id="page-16-0"></span>Måle avstand  $\boldsymbol{\mathcal{A}}$

Enheten kan detektere avstanden mellom målet og observasjonsposisjonen.

## Før du starter

Når du måler avstanden, må du holde hånden og enheten helt i ro. Bevegelser kan påvirke presisjonen.

## **Instruksjoner**

- 1. I menyen vrir du på hjulet for å velge  $\gg$ , før du trykker på hjulet for å bekrefte.
- 2. Still inn parametre for målet.
	- 1) Vri på hjulet for å velge mål fra rådyr, ulv, brunbjørn og tilpasset.
	- Trykk og drei hjulet for å angi målhøyde. Du kan bytte numre ved å trykke på hjulet.

## $\left[\begin{matrix}\tilde{\mathbf{i}}\end{matrix}\right]$  Merk

De tilgjengelige høydene går fra 0,1 m til 9,0 m.

- Hold hjulet for å lagre innstillingene og gå tilbake til grensesnittet for avstandsmåling.
- Still inn midten av toppmerket med kanten av måltoppen, og trykk på hjulet for å bekrefte.
- Still inn midten av bunnmerket med kanten av målbunnen, og trykk på hjulet for å bekrefte.

## Resultat

Den høyre toppen i bildet viser resultatet for distansemålingen og målets høyde.

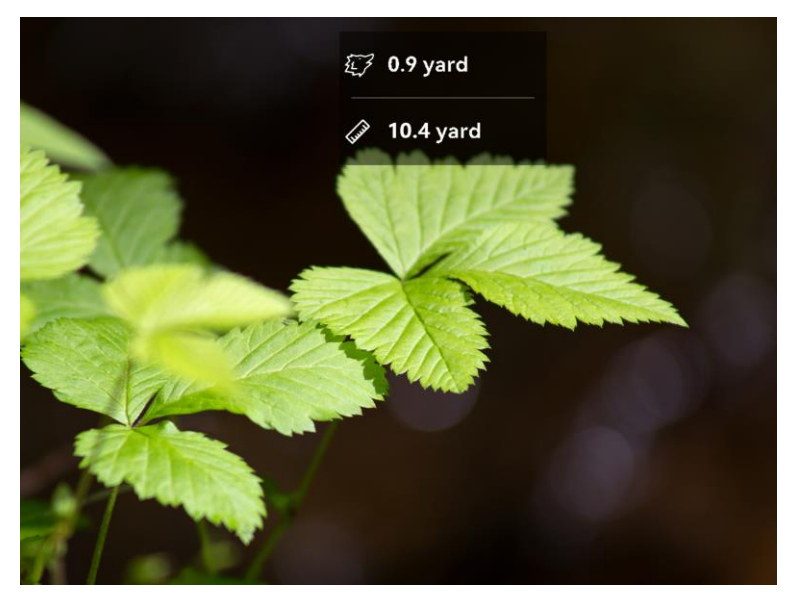

Figur 4-1 Resultat av avstandsmåling

### <span id="page-18-0"></span>5 Generelle innstillinger

#### <span id="page-18-1"></span> $5.1$ Angi OSD

Du kan velge om du vil vise OSD-informasjonen i sanntidsvisningsmodus i denne funksjonen.

## **Instruksjoner**

- 1. I menyen velger du  $\frac{2}{\sqrt{2}}$  Funksjonsinnstillinger, og trykker på hjulet for å bekrefte.
- 2. Vri på hjulet for å velge  $\sqrt{\left|\frac{1}{2}\right|}$ , og trykk på hjulet for å gå inn i innstillingsgrensesnittet.
- 3. Vri på hjulet for å velge OSD, og trykk på hjulet for å aktivere den.
- 4. Vri på hjulet for å velge Dato eller Tid, og trykk på hjulet for å vise eller skjule informasjonen.
- 5. Hold hjulet for å lagre og gå ut.

#### <span id="page-18-2"></span> $5.2$ Velg merkelogo

Du kan legge til merkelogo på live view-grensesnittet.

## Instruksjoner

- 1. I menyen velger du  $\frac{2\infty}{\sqrt{2\pi}}$  Funksjonsinnstillinger, og trykker på hjulet for å åpne undermenyen.
- 2. Vri på hjulet for å velge  $\frac{1}{2}$ , og trykk på hjulet for å aktivere **Merkelogo**.

3. Hold hjulet for å lagre innstillingene og gå ut.

## Resultat

Merkelogo vises på nedre venstre del av bildet.

#### <span id="page-18-3"></span>5.3 Ta bilde

I direktevisningsgrensesnittet trykker du på M og hjulet samtidig for å ta bilder.

## $\tilde{\mathbf{i}}$  Merk

Når bildet blir tatt, fryser bildet i ett sekund og det vises en melding på skjermen. Les *[Eksporter filer](#page-20-0)* for å få info om eksport av lagrede filer.

#### <span id="page-19-0"></span>5.4 Velg lyd

Hvis du aktiverer lydfunksjonen, vil lyden bli tatt opp sammen med videoen. Når det er for høy støy i videoen, kan du deaktivere denne funksjonen.

## **Instruksjoner**

- 1. I menyen vrir du på hjulet for å velge  $\Box$ .
- 2. Trykk på hjulet for å aktivere denne funksjonen.
- 3. Hold hjulet for å lagre og gå ut.

#### <span id="page-19-1"></span>5.5 Innspilling av video

## **Instruksjoner**

I direktevisningsgrensesnittet trykker du på hjulet for å starte opptak.

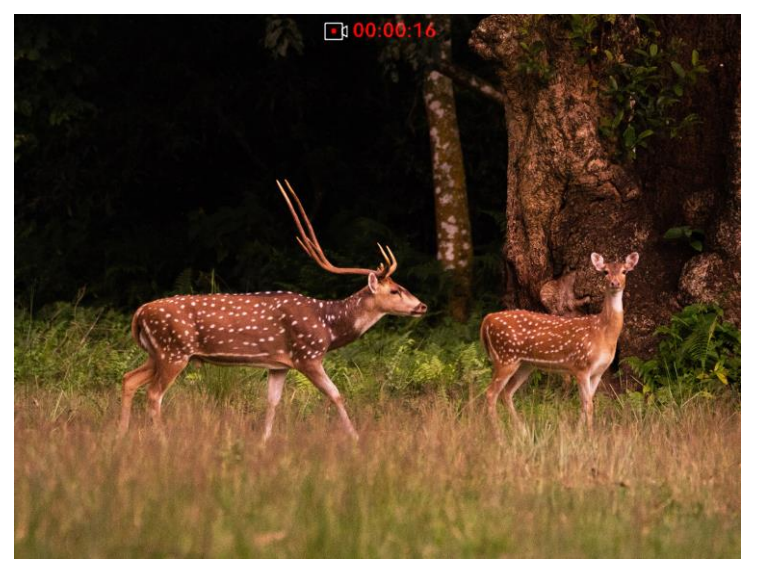

Figur 5-1 Start opptak

Opptakstiden vises øverst på midten av bildet.

2. Trykk på hjulet igjen for å stoppe opptaket.

## Hva gjør man videre

Les **[Eksporter filer](#page-20-0)** for å få info om eksport av innspilte filer.

#### <span id="page-19-2"></span>5.6 Forhåndsopptak av video

Etter at du har aktivert denne funksjonen og valgt tid for forhåndsopptak, kan enheten automatisk starte opptak 7, 10 eller 15 sekunder før

rekylaktiveringen og avslutte opptak 7, 10 eller 15 sekunder etter rekylaktiveringen.

## **Instruksjoner**

- 1. I menyen velger du  $\overline{P}$  og trykker på hjulet for å bekrefte.
- Drei på hjulet for å endre forhåndsopptakstid. 7 s, 10 s, og 15 s kan velges.
- 3. Hold hjulet for å lagre og gå ut.

## $\left[\mathbf{i}\right]$  Merk

Hvis du aktiverer rekyler kontinuerlig, vil enheten registrere 7, 10 eller 15 sekunder før den første rekylen og avslutte opptaket 7, 10 eller 15 sekunder etter den siste rekylen.

## Hva gjør man videre

Les **[Eksporter filer](#page-20-0)** for å få info om eksport av innspilte filer.

#### <span id="page-20-0"></span>Eksporter filer 5.7

#### <span id="page-20-1"></span> $5.7.1$ Eksporter filer via HIKMICRO Sight

Du kan få tilgang til enhetsalbum og eksportere filer til telefonen din via HIKMICRO Sight.

## Før du starter

Installer HIKMICRO Sight på mobiltelefonen din.

## **Instruksjoner**

1. Åpne HIKMICRO Sight og koble enheten din til appen. Se [App-tilkobling.](#page-8-1)

2. Trykk på Media for å få tilgang til enhetsalbum.

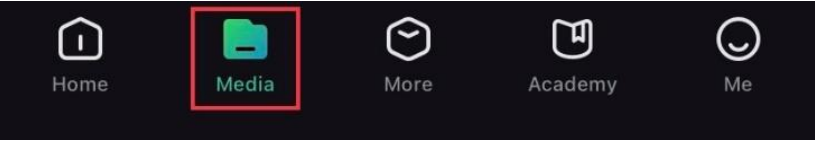

Figur 5-2 Få tilgang til enhetsalbum

- 3. Trykk på Lokal eller Enhet for å se bildene og videoene.
	- − Lokalt: Du kan se de tidligere filene i appen.
	- − Enhet: Du kan se filene til gjeldende enhet.

## $\begin{bmatrix} 1 \end{bmatrix}$  Merk

Bildene eller videoene vises kanskje ikke på Enheten. Trekk ned for å oppdatere siden.

Trykk for å velge en fil, og trykk på Last ned for å eksportere filen til dine lokale telefonalbum.

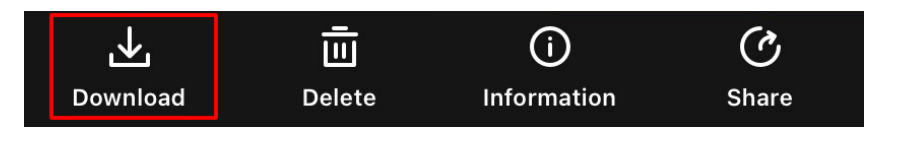

## $\left[\mathbf{i}\right]$  Merk

- Gå til Meg > Om > Brukerhåndbok i appen for å se mer detaljerte handlinger.
- Du kan også få tilgang til enhetsalbum ved å trykke på ikonet nederst til venstre i live view-grensesnittet.
- Eksporthandlingen kan variere basert på appoppdateringene. Bruk den faktiske appversjonen som referanse.

#### <span id="page-21-0"></span>5.7.2 Eksporter filer via PC

Denne funksjonen brukes til å eksportere videoer og bilder.

## Instruksjoner

1. Koble enheten til en datamaskin ved hjelp av en type C-kabel.

## $\left| \begin{array}{c} \mathbf{i} \end{array} \right|$  Merk

Sørg for at enheten er på når du kobler til kabelen.

- Åpne en mappe på datamaskinen og velg disken til enheten. Gå til DCIM-mappen og finn mappen som er navngitt etter ønsket år og måned. Hvis du for eksempel tar et bilde eller spiller inn en video i juni 2022, går du til DCIM > 202206 for å finne bildet eller videoen.
- Velg og kopier filer til datamaskinen.
- 4. Koble enheten fra PC-en.

## $\left| \mathbf{i} \right|$  Merk

- Enheten viser bilder når du kobler den til en datamaskin, men funksjoner som opptak, bildetaking og hotspot er deaktivert.
- Når du kobler enheten til en datamaskin for første gang, installerer den automatisk et filbehandlingsprogram.

#### <span id="page-22-0"></span>**Systeminnstillinger** 6

#### <span id="page-22-1"></span> $6.1$ Justere dato

## Instruksjoner

- 1. I menyen velger du  $\langle \circ \rangle$  Generelle innstillinger og trykker på hjulet for å åpne undermenyen.
- 2. Velg  $\Box$ .
- 3. Trykk på hjulet for å velge år, måned eller dag, og drei på hjulet for å endre tallet.
- 4. Hold hjulet for å lagre innstillingene og gå ut.

#### <span id="page-22-2"></span>6.2 Synkroniser klokken

## Instruksjoner

- 1. I menyen velger du  $\langle \circ \rangle$  Generelle innstillinger og trykker på hjulet for å åpne undermenyen.
- 2. Velg  $\left(\sqrt{2}\right)$ .
- Trykk og vri på hjulet for å bytte klokkesystemet. Du kan velge blant 24 timers og 12-timers klokke. Hvis du velger 12-timers klokke, vrir og trykker du på hjulet før du dreier på hjulet for å velge AM og PM.
- Trykk på hjulet for å velge time eller minutt, og drei på hjulet for å endre tallet.
- 5. Hold hjulet for å lagre innstillingene og gå ut.

#### <span id="page-22-3"></span>6.3 Velge språk

Du kan velge språk for enheten.

- 1. I menyen velger du  $\langle \circ \rangle$  Generelle innstillinger og trykker på hjulet for å åpne undermenyen.
- 2. Velg  $\bigcirc$  og trykk på hjulet for å åpne menyen for språkinnstillinger.
- Drei hjulet for å velge språk som påkrevd, og trykk hulet for å bekrefte.
- 4. Hold hjulet for å gå ut.

#### <span id="page-23-0"></span>Konfigurer enhet  $6.4$

Du kan bytte enheten for avstandsmålingsfunksjonen.

## **Instruksjoner**

- 1. I menyen velger du  $\langle \circ \rangle$  Generelle innstillinger og trykker på hjulet for å åpne undermenyen.
- 2. Velg  $\sqrt{2}$  og trykk på hjulet for å bekrefte.
- 3. Vri på hjulet for å velge yard eller m.
- Hold hjulet for å lagre innstillingene og gå ut.

#### <span id="page-23-1"></span>Vis enhetsinformasjon 6.5

- 1. I menyen velger du  $\langle \circ \rangle$  Generelle innstillinger og trykker på hjulet for å åpne undermenyen.
- 2. Velg (i) og trykk på hjulet. Du kan vise enhetsinformasjon som versjon og serienummer.

#### <span id="page-23-2"></span>6.6 Gjenopprett enheten

- 1. I menyen velger du  $\langle \circ \rangle$  Generelle innstillinger og trykker på hjulet for å åpne undermenyen.
- 2. Velg  $\left\lfloor \left\lfloor \left\lfloor \left( \right\{ \right\rfloor \right\rfloor \right\rfloor$  og trykk på hjulet for å tilbakestille enheten til standardinnstillingene i henhold til ledeteksten.

### <span id="page-24-0"></span>Vanlige spørsmål 7

#### <span id="page-24-1"></span> $7.1$ Hvorfor er skjermen av?

Kontroller følgende elementer.

- Kontroller om enheten har lavt batteri eller i standby-modus.
- Koble enheten til strømforsyningen og slå den på for å sjekke skjermen.

#### <span id="page-24-2"></span> $7.2$ Bildet er uklart, hvordan kan jeg justere det?

Juster diopterringen eller fokusringen til bildet er tydelig. Referer til Justere [fokus](#page-12-1).

### <span id="page-24-3"></span>Bildetaking eller opptak mislykkes. Hva er  $7.3$ problemet?

Kontroller følgende elementer.

- Er enheten koblet til datamaskinen? Bildetaking og opptak er deaktivert i denne tilstanden.
- Er lagringsplassen full?
- Har enheten lavt batteri?

### <span id="page-24-4"></span> $74$ Hvorfor klarer ikke datamaskinen å identifisere enheten?

Kontroller følgende elementer.

- Er enheten koblet til datamaskinen med den medfølgende USBkabelen?
- Hvis du bruker en annen USB-kabel, må kabelen ikke være lengre enn én meter.

## Sikkerhetsinstrukser

Formålet med disse instruksjonene er at brukeren skal kunne bruke produktet riktig for å unngå skade og tap av eiendom.

## Lover og forskrifter

Bruk av produktet må være i fullstendig samsvar med lokale sikkerhetsregulering for elektrisitet.

## Beskrivelse av symbol

Symbolene som vises i dette dokumentet er definert på følgende måte.

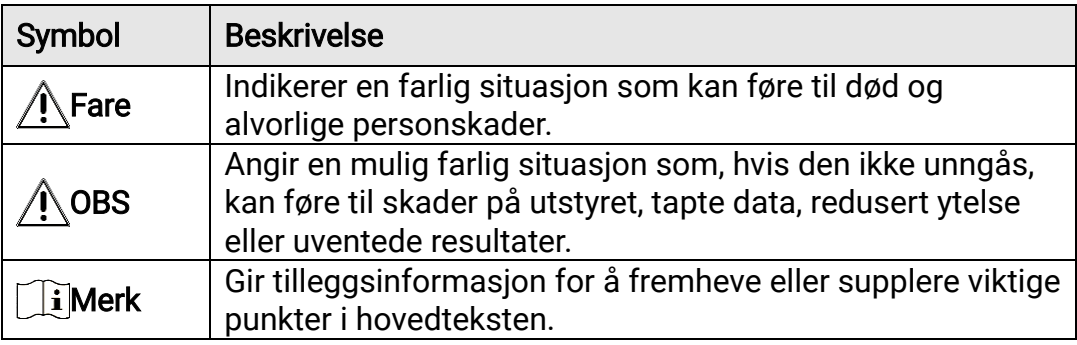

## **Transport**

- Enheten skal oppbevares i den originale emballasjen (eller lignende) under transport.
- Oppbevar all emballasje etter åpning for fremtidig bruk. I tilfelle det oppstår feil, må du returnere enheten til fabrikken i den originale emballasjen. Transport uten den originale emballasjen kan føre til skader på enheter, et ansvar som ikke dekkes av selskapet.
- Produktet må ikke slippes i bakken eller utsettes for fysiske støt. Hold enheten borte fra magnetiske forstyrrelser.

## Strømforsyning

- Kjøp adapter separat. Inngangseffekten skal overholde kravene til begrenset strømkilde (5 VDC, 2 A) i standarden IEC62368. Les den tekniske dokumentasjonen for mer informasjon.
- Bruk en strømadapteren fra en kvalifisert produsent. Les produktinformasjonen for mer informasjon om strømkravene.
- Sørg for at kontakten er satt riktig inn i stikkontakten.
- Koble IKKE flere enheter til ett strømadapter. Overbelastning av adaptere kan føre til overoppheting og brannfare.
- Inngangseffekten for batteriladeren skal overholde kravene til begrenset strømkilde (5 VDC, 2 A).
- Strømkilden skal oppfylle begrensede strømkilder eller PS2-krav i henhold til - eller IEC 62368-1-standarden.

## **Batteri**

- Batteritypen er 18650 med beskyttelseskortet. Batteristørrelsen er 19 mm × 70 mm. Nominell spenning er 3,6 VDC, og batterikapasiteten er 3200 mAh. Avhending av brukte batterier skjer i samsvar med instruksjonene gitt av batteriprodusenten.
- FORSIKTIG: Det kan oppstå eksplosjonsfare hvis batteriet blir skiftet ut med feil type batteri. Erstatt det kun med samme eller tilsvarende type.
- Batterier med feil størrelse kan ikke installeres, og de kan forårsake unormal nedstenging.
- Kjøp batteriet som anbefales av produsenten hvis nødvendig.
- Brukernes kjøpte batterier må overholde de relevante internasjonale standardene for batterisikkerhet (f.eks. EN/IEC-standarder).
- Bruk batterier levert av en godkjent produsent. Se produktspesifikasjonene for detaljer om batterikrav.
- Kast brukte batterier i samsvar med instruksjonene.
- Ta ut batteriet dersom du ikke skal bruke enheten på en lang stund.
- Ved langvarig lagring må batteriet fullades hvert halvår for å bevare batterikvaliteten. Hvis ikke kan det oppstå skader.
- Sørg for at batteritemperaturen er mellom 0 °C og 45 °C (32 °F og 113 °F) under lading.
- Batteriet må ikke kastes i ild eller en varm ovn, og det må heller ikke knuses eller deles da dette kan føre til eksplosjon.
- Batteriet må ikke utsettes for ekstremt høy temperatur eller et miljø med lavt lufttrykk, da dette kan forårsake eksplosjon eller lekkasje av brennbar væske eller gass.
- Bekreft at det ikke finnes brennbart materiale innenfor 2 m fra laderen under lading.
- IKKE plasser enheten med batteriet eller batteriet i seg selv i nærheten av oppvarming eller åpen ild. Unngå direkte sollys.
- IKKE plasser batteriet i nærheten av barn.
- IKKE svelg batteriet for å unngå kjemiske brannskader.
- Batteriet kan ikke lades direkte med ekstern strømkilde.
- Enheten kan ikke lades, vennligst bruk den medfølgende laderen for å lade batteriet.
- Kjøp adapter separat. Bruksomgivelsene til adapteren må være lik omgivelsene til enheten.

## Vedlikehold

- Hvis produktet ikke fungerer som det skal, må du kontakte forhandleren eller nærmeste servicesenter. Vi har ikke noe som helst ansvar for problemer forbundet med uautorisert reparasjon eller vedlikehold.
- Tørk forsiktig av enheten med en ren klut og en liten mengde etanol ved behov.
- Hvis enheten brukes på måter som ikke støttes av produsenten, kan enheten og funksjonene dens forringes.
- Rengjør dekslet med en myk, tørr klut eller tørkepapir for å unngå riper.

## Bruksomgivelser

- Sørg for at bruksomgivelsene oppfyller kravene til enheten. Brukstemperaturen skal være fra -30 °C til 55 °C (-22 °F til 131 °F), og luftfuktigheten skal være 95 % eller lavere.
- IKKE utsett utstyret for ekstrem varme, kulde, støv, korroderende, saltholdige eller alkaliske miljøer eller fuktige miljøer.
- Unngå å sette utstyret på vibrerende overflater eller på steder hvor det kan utsettes for sjokk (hvis dette glemmes, kan utstyret skades).
- Linsen må IKKE rettes mot solen eller andre sterke lyskilder.

## Nød

Hvis det kommer røyk, lukt eller støy fra enheten, må du øyeblikkelig skru av strømmen, trekke ut strømledningen og kontakte et servicesenter.

## Produsentens adresse

Rom 313, enhet B, bygning 2, 399 Danfeng-veien, Xixing Subdistrict,Binjiang-distriktet, Hangzhou, Zhejiang 310052, Kina

Hangzhou Microimage Software Co., Ltd.

## Juridisk informasjon

©Hangzhou Microimage Software Co., Ltd. Med enerett.

## Om denne Brukerhåndboken

Denne brukerhåndboken forklarer hvordan produktet skal brukes og vedlikeholdes. Bilder, tabeller og all annen informasjon er kun ment som beskrivelser og forklaringer. Informasjonen i brukerhåndboken kan bli endret uten varsel, f.eks. på grunn av fastvareoppdateringer. Du finner den nyeste versjonen av denne håndboken på nettstedet til HIKMICRO ([http://www.hikmicrotech.com](http://www.hikmicrotech.com/)).

Bruk denne håndboken i kombinasjon med hjelp fra profesjonelle fagfolk når du bruker produktet.

## Varemerker

**C HIKMICRO** og andre av HIKMICROs varemerker og logoer eies av HIKMICRO i forskjellige jurisdiksjoner.

Andre varemerker og logoer som presenteres, tilhører sine respektive eiere.

## Ansvarsfraskrivelse

DENNE HÅNDBOKEN OG PRODUKTET DEN GJELDER FOR (MASKINVARE, FASTVARE OG PROGRAMVARE) LEVERES «SOM DET ER», INKLUDERT ALLE FEIL OG MANGLER, TIL DEN GRAD DETTE TILLATES AV GJELDENDE LOVVERK. HIKMICRO GIR INGEN GARANTIER, HVERKEN DIREKTE ELLER UNDERFORSTÅTTE, OM BLANT ANNET SALGBARHET, TILFREDSSTILLENDE KVALITET ELLER EGNETHET FOR SPESIFIKKE FORMÅL. ALL BRUK AV PRODUKTET SKJER UTELUKKENDE PÅ DIN EGEN RISIKO. HIKMICRO ER IKKE UNDER NOEN OMSTENDIGHETER ANSVARLIGE OVERFOR DEG FOR EVENTUELLE SPESIELLE SKADER. FØLGESKADER, TILFELDIGE SKADER ELLER INDIREKTE SKADER, INKLUDERT BLANT ANNET TAP AV FORTJENESTE, AVBRUDD I FORRETNINGSDRIFT, TAP AV DATA, SKADER PÅ DATASYSTEMER ELLER TAP AV DOKUMENTASJON SOM OPPSTÅR I FORBINDELSE MED BRUKEN AV DETTE PRODUKTET, UAVHENGIG AV OM DETTE SKJER GRUNNET KONTRAKTSBRUDD, FORSØMMELSE, PRODUKTFEIL ELLER ANNET, SELV NÅR HIKMICRO HAR BLITT VARSLET OM AT SLIKE SKADER KAN OPPSTÅ.

DU ERKJENNER AT SIKKERHETSRISIKOER LIGGER I INTERNETTS NATUR, OG AT HIKMICRO IKKE TAR NOE ANSVAR FOR UNORMAL DRIFT, LEKKASJER AV PERSONVERN ELLER ANDRE SKADER SOM FØLGER AV CYBERANGREP, VIRUSINFISERING ELLER ANDRE INTERNETTRISIKOER.

IMIDLERTID VIL HIKMICRO LEVERER TIDLIG TEKNISK SUPPORT HVIS NØDVENDIG.

DU GODTAR Å BRUKE DETTE PRODUKTET I SAMSVAR MED ALLE GJELDENDE LOVER, OG AT DU ER ENEANSVARLIG FOR Å FORSIKRE DEG OM AT DIN BRUK SKJER I SAMSVAR MED GJELDENDE LOVER. SPESIFIKT NEVNES AT DU ER ANSVARLIG FOR Å BRUKE DETTE PRODUKTET PÅ EN MÅTE SOM IKKE KRENKER RETTIGHETENE TIL TREDJEPARTER, BLANT ANNET RETT TIL PUBLISERING, IMMATERIELLE EIENDOMSRETTIGHETER ELLER LOVER OM DATABESKYTTELSE OG PERSONVERN. DU MÅ IKKE BRUKE DETTE PRODUKTET TIL ULOVLIG JAKT PÅ DYR, BRUDD PÅ PRIVATLIVETS FRED ELLER ANDRE FORMÅL SOM ER ULOVLIGE ELLER STRIDER MOT OFFENTLIGHETENS INTERESSER. DU SKAL IKKE BRUKE PRODUKTET TIL ULOVLIGE FORMÅL, SÅNN SOM UTVIKLING ELLER PRODUKSJON AV MASSEØDELEGGELSESVÅPEN, UTVIKLING ELLER PRODUKSJON AV KJEMISKE OG BIOLOGISKE VÅPEN, ENHVER FORM FOR AKTIVITET KNYTTET TIL KJERNEVÅPEN ELLER UTRYGG BRUK AV KJERNEFYSISK MATERIALE ELLER I FORBINDELSE MED BRUDD PÅ MENNESKERETTIGHETENE.

OVERHOLD ALLE FORBUD OG PÅBUD I ALLE GJELDENDE LOVER OG REGLER, SPESIELT LOKALE LOVER FOR VÅPEN OG/ELLER JAKT. GJØR DEG ALLTID KJENT MED NASJONALE REGLER OG KRAV FØR DU KJØPER ELLER BRUKER DETTE PRODUKTET. DET KAN VÆRE NØDVENDIG Å SØKE OM TILLATELSER, SERTIFIKATER OG/ELLER LISENSER FØR DU KJØPER, SELGER, MARKEDSFØRER OG/ELLER BRUKER DETTE PRODUKTET. HIKMICRO ER IKKE ANSVARLIG FOR ULOVLIG ELLER UPASSENDE KJØP, SALG, MARKEDSFØRING OG/ELLER BRUK AV PRODUKTET, OG HELLER IKKE ANSVARLIG FOR EVENTUELLE SPESIELLE SKADER, FØLGESKADER, TILFELDIGE SKADER ELLER INDIREKTE SKADER SOM OPPSTÅR GRUNNET DETTE.

HVIS DET OPPSTÅR KONFLIKTER MELLOM BRUKERHÅNDBOKEN OG GJELDENDE LOVVERK, ER DET SISTNEVNTE SOM GJELDER.

## Regulatorisk informasjon

Disse klausulene gjelder kun for produktene med det tilsvarende merket eller informasjonen.

## Samsvarserklæring for EU

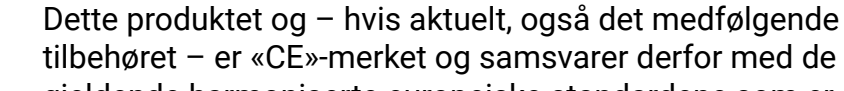

gjeldende harmoniserte europeiske standardene som er oppført under direktiv 2014/30/EU (EMCD), direktiv 2014/35/EU (LVD), direktiv 2011/65/EU (RoHS) og direktiv 2014/53/EU.

Hangzhou Microimage Software Co., Ltd. erklærer herved at denne enheten (se etiketten) er i samsvar med direktiv 2014/53/EU.

Den fullstendige teksten i EU-erklæringen er tilgjengelig på følgende internettadresse:

https://www.hikmicrotech.com/en/support/downloadcenter/declaration-of-conformity/

### Frekvensbånd og strøm (for CE)

Frekvensbåndene og modusene og de nominelle grensene for overført effekt (utstrålt og/eller ledet) som gjelder for denne radioenheten er følgende: Wi-Fi 2,4 GHz (2,4 GHz to 2,4835 GHz), 20 dBm.

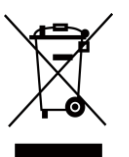

Direktiv 2012/19/EU (WEEE-direktiv): Produkter som er merket med dette symbolet kan ikke kastes som restavfall i EU. Produktet skal returneres for resirkulering, enten til en forhandler/leverandør eller på en miljøstasjon eller et lignende, godkjent mottakssted. For mer informasjon, se www.recyclethis.info.

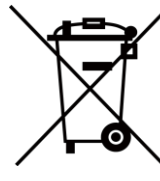

Direktiv 2006/66/EC og tillegg 2013/56/EU (batteridirektiv): Dette produktet inneholder et batteri som ikke kan kastes som restavfall innenfor EU. Se produktinformasjonen for spesifikk informasjon om batteriet. Batteriet er merket med dette symbolet, som også kan inneholde bokstaver for å indikere at det inneholder kadmium (Cd), bly (Pb) eller kvikksølv (Hg). Batteriet skal returneres for resirkulering, enten til en forhandler/leverandør eller til et godkjent mottakssted. For mer informasjon, se www.recyclethis.info.

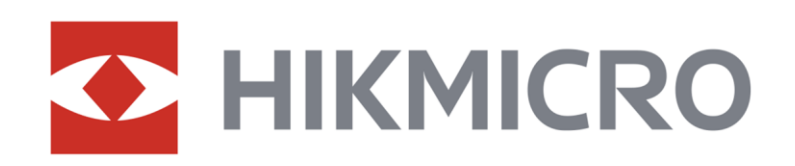

**A** Hikmicro Hunting.Global

6 Hikmicro Hunting.Global

**E** HIKMICRO Outdoor

www.hikmicrotech.com

**in** HIKMICRO

⊠ support@hikmicrotech.com

UD37143B